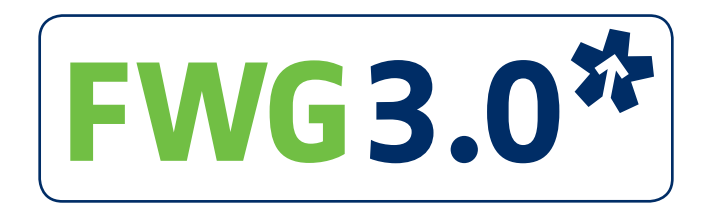

### **Indelen met FWG 3.0**

## **Inhoud**

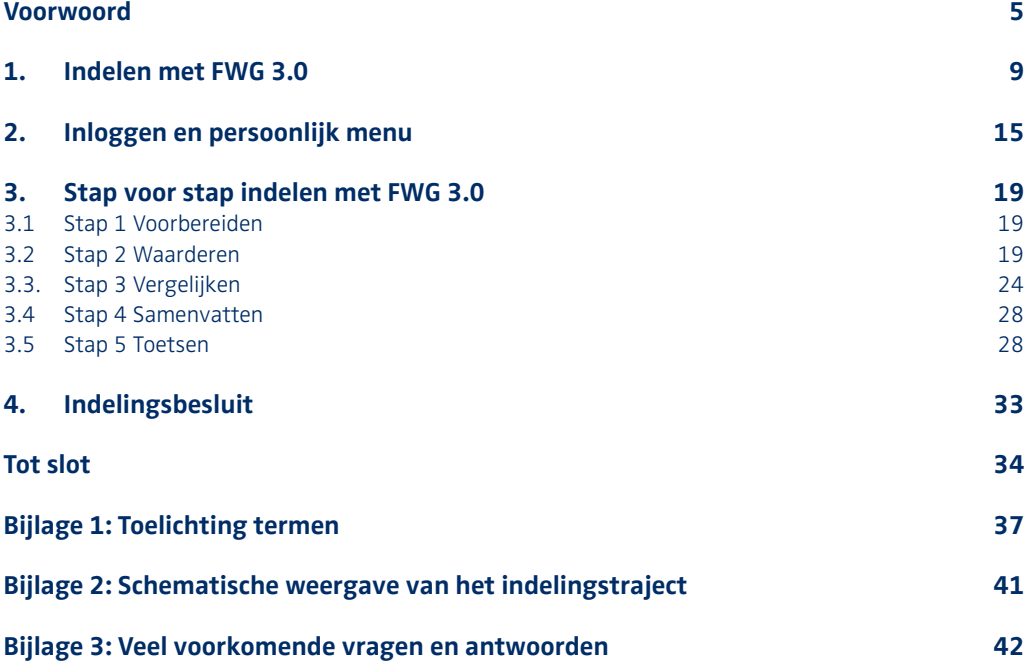

### **Voorwoord**

FWG 3.0 is het functiewaarderingssysteem voor de zorgsector. Werkgevers van (zorg)organisaties die aangesloten zijn op of volger zijn van de cao's GGZ, Gehandicaptenzorg, Thuiszorg, Verpleeg- en Verzorgingshuizen of Ziekenhuizen gebruiken FWG 3.0 om de zwaarte van functies te bepalen en ze in te delen in functiegroepen. De functiegroepen worden in de cao's van genoemde branches gekoppeld aan salarisschalen. FWG 3.0 is daarmee een instrument voor (zorg)organisaties om de loonsom te kunnen beheersen en op basis van het functiegebouw verdere invulling te geven aan hun HR-beleid.

#### **Voor wie?**

Deze publicatie is voor diegenen die binnen de organisatie verantwoordelijk zijn voor het voorbereiden, maken of toetsen van functieindelingen met FWG 3.0. Daarnaast is het informatief voor werknemers van wie functies met FWG 3.0 zijn ingedeeld. Zij kunnen via de werkgever inzage in het systeem krijgen om te zien hoe de indeling van hun functie tot stand is gekomen.

#### **Opbouw handleiding**

De handleiding is als volgt opgebouwd: in het eerste hoofdstuk beschrijven we globaal het gehele indelingsproces en lichten we een aantal termen toe. De hoofdstukken twee tot en met vier geven stapsgewijs instructies voor het indelen met FWG 3.0. De kennis uit hoofdstuk één wordt hierbij als bekend verondersteld.

Om goed met FWG 3.0 te kunnen werken en de gewenste resultaten te bereiken, is gedegen opleiding en oefening in het indelen van functies een vereiste. Deze handleiding is dan ook een aanvulling op, en geen vervanging van, trainen met het systeem (zie ook pag. 34).

#### **Beheer en I&O**

Informatie en instructies voor de inrichting van het systeem, het toekennen van (groeps)rollen en autorisaties in de beheermodule van het systeem, zijn te vinden op de website: www.fwg.nl/beheer. Ook informatie over het onderdeel Inzicht & Overzicht in FWG 3.0 is te vinden op onze website: www.fwg.nl/ieno.

#### **Tip – Meer informatie**

In de bijlagen treft u naast een overzicht met toelichtingen op de gebruikte termen een verwijzing naar tal van andere informatiebronnen over functiewaardering met FWG 3.0.

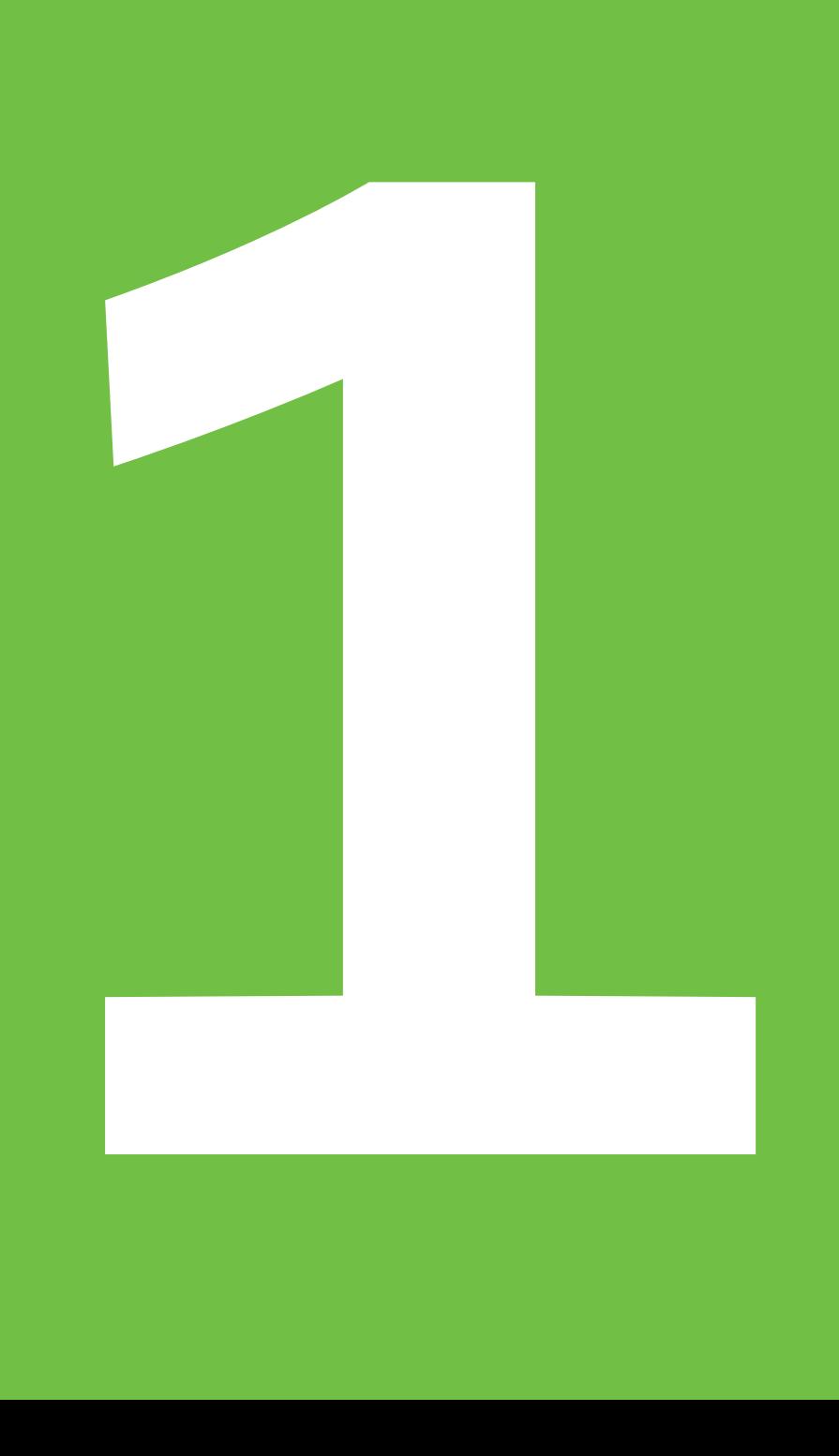

## **1. Indelen met FWG 3.0**

In dit hoofdstuk beschrijven we globaal het indelingstraject in FWG 3.0. Meer gedetailleerde instructies per stap in het systeem vindt u in de volgende hoofdstukken. In bijlage 1 vindt u een toelichting op de gebruikte termen.

#### **De functiebeschrijving als basis**

Voorwaarde om de zwaarte van een functie te kunnen bepalen met FWG 3.0 is dat de functie beschreven is conform kwaliteitseisen die in de cao zijn aangegeven. De functiebeschrijving moet:

- een actuele weergave van de functie geven;
- de daadwerkelijk uitgeoefende functie weergeven;
- **i**nzicht geven in het doel van de functie, de plaats in de organisatie, de functie-inhoud en de functie-eisen;
- herkenbaar de eisen weergeven die voor de functie gelden door een toelichting op negen gezichtspunten;
- door de werkgever zijn vastgesteld.

Een functiebeschrijving die niet aan deze uitgangspunten voldoet is geen valide basis om de functie te kunnen waarderen met FWG 3.0 en in te delen in een functiegroep.

Meer informatie over het opstellen van en de eisen aan functiebeschrijvingen voor FWG vindt u op www.fwg.nl/functiebeschrijvingen.

#### **De FWG-gezichtspunten**

De eisen die de functie stelt aan de medewerker moet in de functiebeschrijving worden toegelicht vanuit de negen FWG gezichtspunten:

- 1. Kennis
- 2. Zelfstandigheid
- 3. Sociale vaardigheden
- 4. Risico's, verantwoordelijkheden en invloed
- 5. Uitdrukkingsvaardigheid
- 6. Bewegingsvaardigheid
- 7. Oplettendheid
- 8. Overige functie-eisen
- 9. Inconveniënten

Vanuit deze gezichtspunten wordt de betreffende functie gewogen met FWG 3.0.

#### **Het indelingstraject in FWG 3.0**

Het indelen van een functie in een functiegroep met FWG 3.0 verloopt in vijf stappen: voorbereiden, waarderen, vergelijken, samenvatten en toetsen (afbeelding 1). Deze stappen zijn onder te verdelen in vijf formele fasen waarin de indeling zich kan bevinden: ontwerp, concept, advies, voorstel en besluit. Desgewenst kan dit traject verkort worden tot ontwerp, concept en besluit. Zie bijlage 2 voor een schematisch overzicht van het indelingstraject.

#### **Stap 1: Voorbereiden**

De eerste stap is het starten van een nieuwe indeling door in het systeem in te voeren welke functie ingedeeld gaat worden, wie de functie in gaat delen (Indeler), wie de indeling gaat toetsen (Toetser) en door de functiebeschrijving toe te voegen aan het systeem. Degene die hiertoe geautoriseerd is, voert deze gegevens in. Vaak is dit de zogenaamde procesverantwoordelijke: een systeemdeskundige die binnen de organisatie de totale procesgang en de consistentie van functie-indelingen bewaakt. Wie dit is, bepaalt de organisatie en wordt vastgelegd in de beheermodule in FWG 3.0 die we in deze publicatie buiten beschouwing laten (zie www.fwg.nl/beheer). Deze persoon zet de in te delen functie klaar in het systeem voor de Indeler.

#### **Stap 2: Waarderen**

De Indeler bepaalt aan de hand van de functiebeschrijving per gezichtspunt welke eisen er in de functie gesteld worden. De verschillende niveaus van functie-eisen zijn weergegeven in zogeheten 'normteksten'; abstracte omschrijvingen van de niveaus, voorzien van een aantal voorbeelden van werkzaamheden die passen bij het niveau die bedoeld zijn om de interpretatie van de normtekst te vergemakkelijken (afbeelding 2). De zwaarte van een normtekst wordt oplopend aangeduid met een letter, van A tot en met maximaal J. Het is ook mogelijk om normtekst X te kiezen. Een X betekent dat er vanuit een bepaald gezichtspunt geen bijzondere eisen voor de functie gelden.

De Indeler vergelijkt normteksten met elkaar en maakt per gezichtspunt een keuze voor normtekst X, of A tot en met J.

Bij de gezichtspunten Overige functie-eisen en Inconveniënten verloopt het kiezen van een normtekst iets anders: deze twee gezichtspunten zijn opgebouwd uit een aantal subonderdelen die onderling geen vaste relatie hebben. Voor deze subonderdelen moet ook per stuk de zwaarte worden bepaald. Het systeem geeft, na het invullen van de onderdelen, op basis hiervan aan welk normtekstniveau voor de twee gezichtspunten aan de orde is.

Nadat de Indeler voor alle gezichtspunten de meest passende normtekst heeft geselecteerd, is het functie-eisenpatroon ontstaan; negen letters die elk de zwaarte van de verschillende functieeisen vertegenwoordigen voor de functie. Hiermee is het waarderen van de functie afgerond.

#### de vijf stappen van het indelingstraject

#### afbeelding 2 normteksten per gezichtspunt

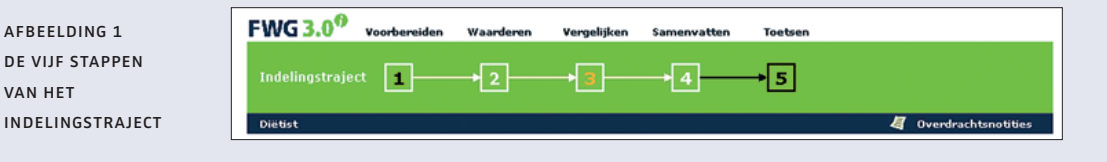

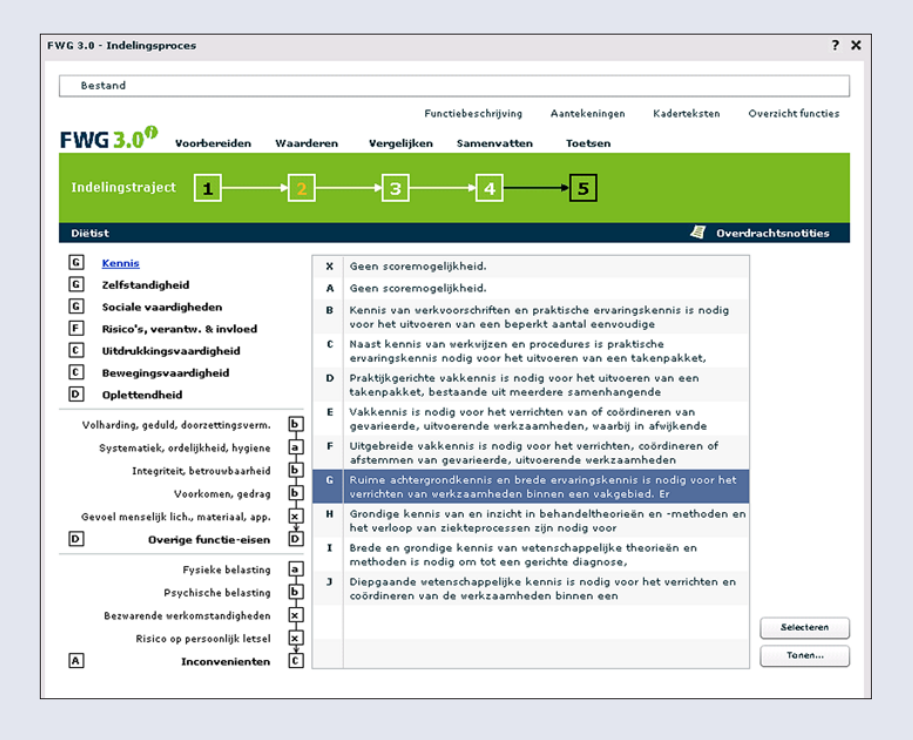

#### **Stap 3: Vergelijken**

FWG doet doorlopend onderzoek naar ontwikkelingen in functies in de zorg. De resultaten van dit onderzoek zijn terug te vinden in het systeem in de vorm van ijkfuncties, kernfuncties en kaderteksten. Een ijkfunctie is een functie die door FWG-deskundigen is ingedeeld met behulp van de FWG-methodiek, de onderlegger van FWG 3.0. Een kernfunctie is een verzamelnaam voor sterk op elkaar lijkende functies naar doelstelling en inhoud. Voor elke kernfunctie is een kadertekstreeks opgesteld: deze beschrijft de verschillende aangetroffen niveaus (functiegroepen) van een kernfunctie op hoofdlijnen en geeft inzicht in de verhoudingen binnen deze kernfunctie.

Na het afronden van stap 2 maakt FWG 3.0 een selectie van functies in het systeem die qua functie-eisen vergelijkbaar zijn met de in te delen functie: ijkfuncties. Het systeem maakt de vergelijking dus op basis van het functie-eisenpatroon, niet op functie-inhoud.

De Indeler benut de ijkfuncties om de functie-eisen en functiegroep van de in te delen functie mee te vergelijken, te ijken. Eerst controleert de Indeler of het ingevoerde functie-eisenpatroon goed is. Door het kritisch lezen van de door het systeem geselecteerde ijkfuncties kan de Indeler de afzonderlijke functie-eisen vergelijken met die van de in te delen functie. Eventueel kan de Indeler terug gaan naar stap 2 om het functieeisenpatroon te corrigeren. Dit laatste leidt vaak tot veranderingen in de selectie van ijkfuncties door het systeem in stap 3.

Daarna kijkt de Indeler naar de functiegroep, die de totale zwaarte van de functie aangeeft. Het systeem heeft in de meeste gevallen ijkfuncties uit twee en soms drie functiegroepen geselecteerd. Door de in te delen functie te vergelijken met de ijkfuncties kan de Indeler uiteindelijk een afgewogen keuze voor een functiegroep maken. Desgewenst kunnen ook alle ijkfuncties in het systeem bij het vergelijken gebruikt worden.

FWG 3.0 biedt kaderteksten als belangrijk hulpmiddel om de eigen indelingskeuze te toetsen.

#### **Stap 4: Samenvatten**

In deze stap deelt de Indeler de functie in een functiegroep in en motiveert deze keuze op basis van informatie uit eerdere stappen (normteksten en ijkfuncties). Vervolgens verzendt de Indeler de indeling naar de Toetser.

#### **Stap 5: Toetsen**

De Toetser toetst de indeling met behulp van FWG 3.0. Alle informatie op grond waarvan de Indeler tot keuzes is gekomen is daarbij toegankelijk. Als de Toetser het niet eens is met de indeling zendt hij deze retour naar de Indeler. Alleen de Indeler kan wijzigingen aanbrengen in het functie-eisenpatroon en de gekozen functiegroep. Is de Toetser akkoord dan zal het resultaat als advies aan de werkgever voorgelegd worden. Als deze instemt gaat de indeling als voorstel (voorlopig indelingsbesluit) naar medewerkers die de betreffende functie uitoefenen. Formeel gaat dan de bezwaarperiode in waarbij medewerkers inzage kunnen krijgen in FWG 3.0. Na het afronden van eventuele bezwaarprocedures wordt de indeling definitief vastgesteld en wordt dit in FWG 3.0 een indelingsbesluit.

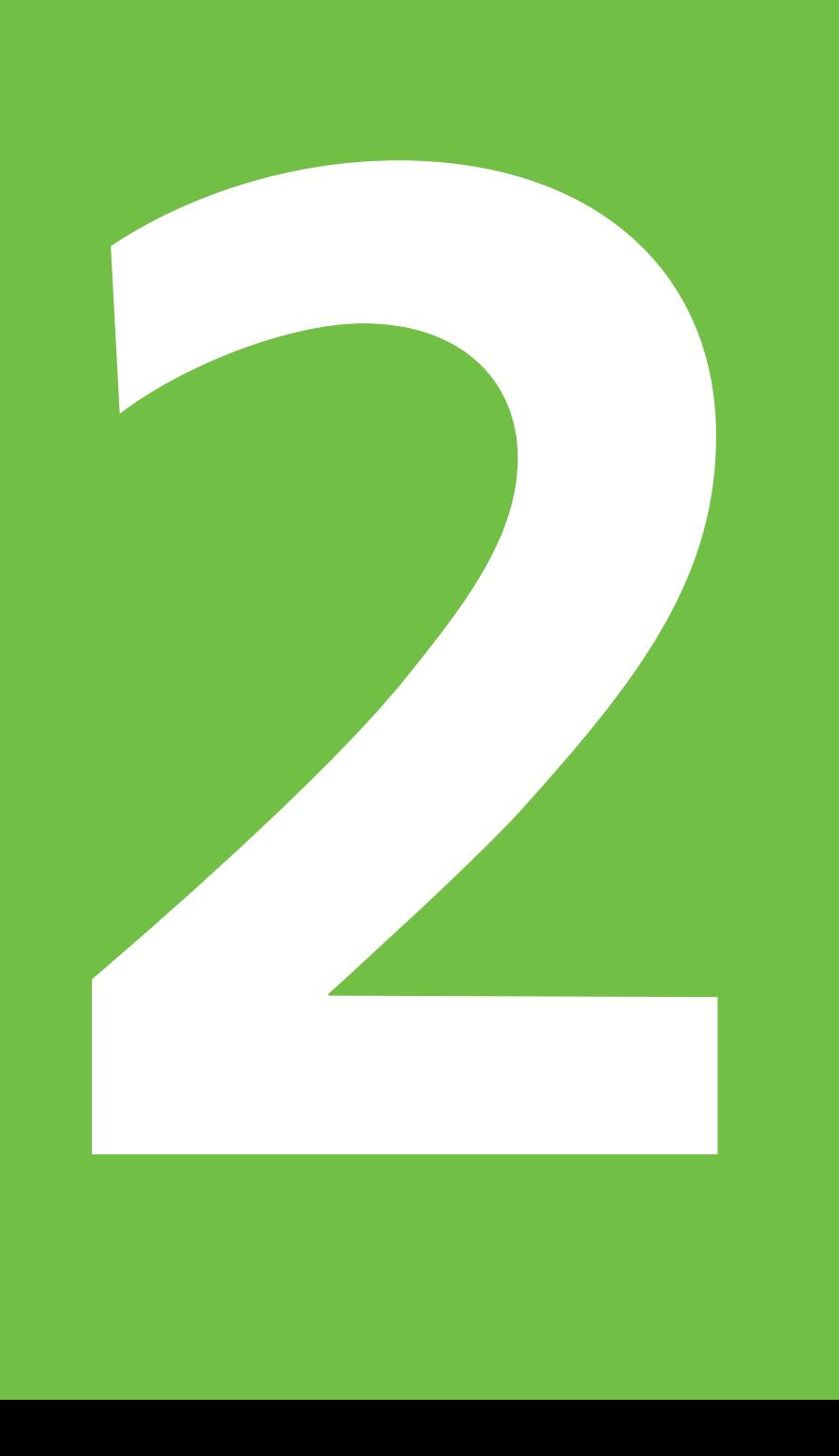

### **2. Inloggen en persoonlijk menu**

Om FWG 3.0 via internet te starten gaat u naar www.fwg3.nl (niet te verwarren met www.fwg.nl, de website van FWG als organisatie). Op de startpagina (afbeelding 3) vult u uw gebruikersnaam en wachtwoord in. Deze gegevens ontvangt u van de verantwoordelijke voor FWG binnen de organisatie. Let op: de gebruikersnaam en het wachtwoord zijn hoofdlettergevoelig. Indien u uw wachtwoord vergeten bent, dan kunt u via de (proces)verantwoordelijke een nieuw wachtwoord ontvangen.

Na het inloggen komt u in het persoonlijk menu terecht (afbeelding 4). Aan de linkerzijde vindt u de mogelijkheden binnen het systeem waartoe u geautoriseerd bent. De licht weergegeven opties in het menu zijn niet toegankelijk.

Linksboven in beeld ziet u 'Bestand', 'Extra' en 'Help'. Via 'Bestand' kunt u een nieuwe indeling starten of indelingen in de FWG 3.0-mappen verwijderen of terughalen. Tevens kunt u zich hier afmelden voor het systeem. Via 'Extra' kunt u uw wachtwoord wijzigen. Onder 'Help' vindt u een toelichting op het persoonlijk menu en de FWG-begrippen.

#### **Tip – Scherm maximaliseren**

In FWG 3.0 via internet kunt u het scherm maximaliseren door op F11 te klikken. Door nogmaals op F11 te klikken, verkleint u het scherm weer.

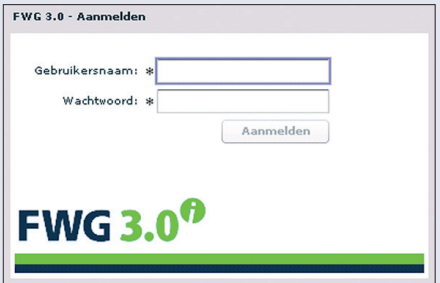

afbeelding 3 inlogscherm fwg 3.0 via internet

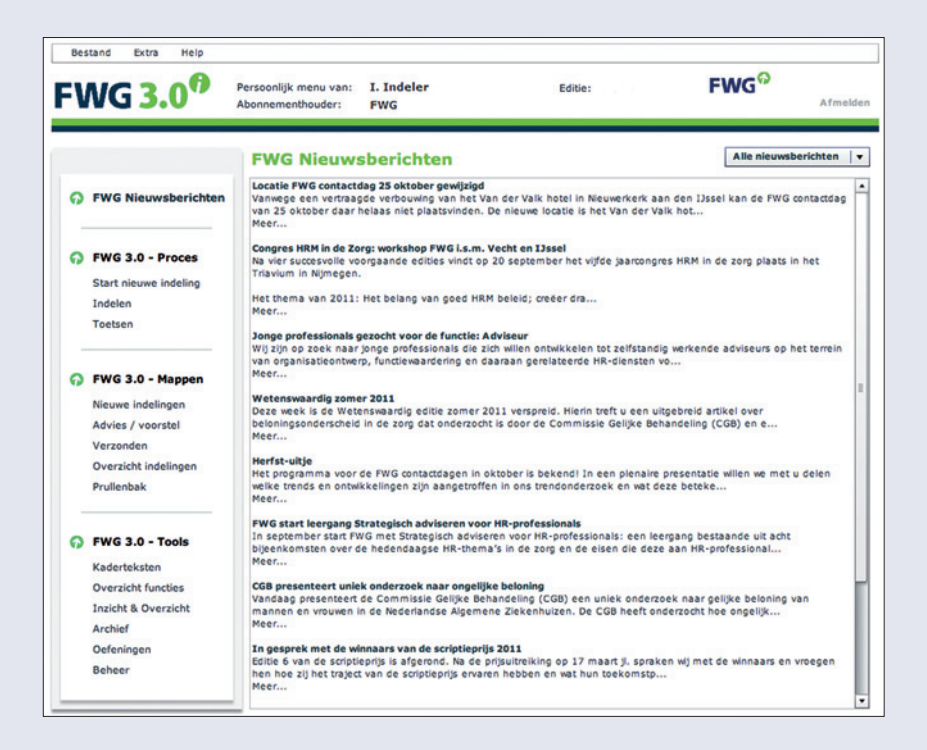

afbeelding 4 persoonlijk menu

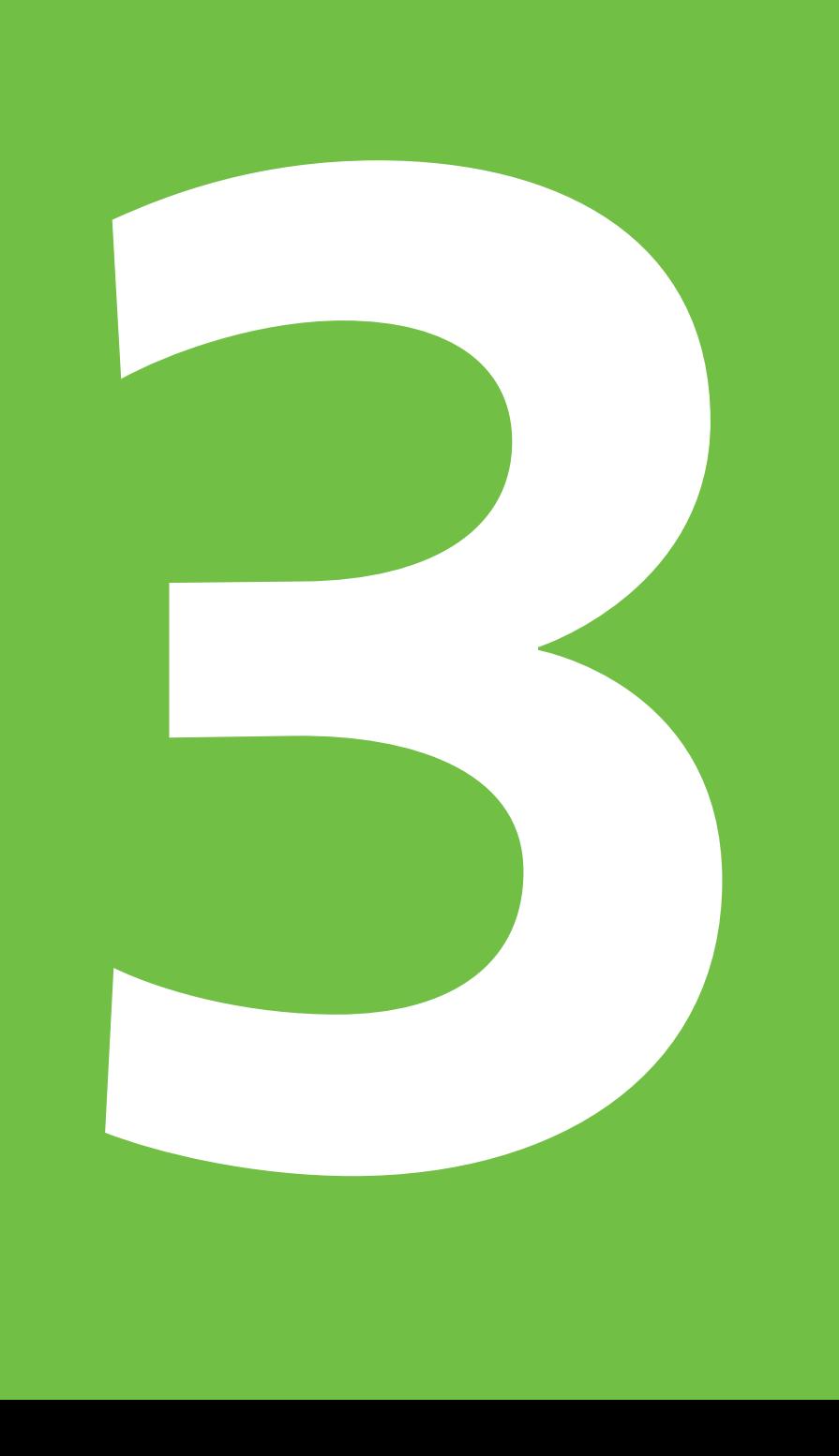

## **3. Stap voor stap indelen met FWG 3.0**

#### **3.1 Stap 1: Voorbereiden**

Degene die daartoe geautoriseerd is in de beheermodule van FWG 3.0 kan de functieindeling voorbereiden door links in het persoonlijk menu te klikken op Start nieuwe indeling en de volgende gegevens in te voeren (afbeelding 5):

- welke functie wordt ingedeeld?
- tot welke afdeling behoort de functie?
- tot welke functiecategorie behoort de functie?
- wie is de Indeler?
- wie is de Toetser?
- eventueel een code voor de in te delen functie

Vervolgens kan de functiebeschrijving worden toegevoegd door te klikken op Selecteren en het bestand te kiezen. Hier kan ook de datum waarop de functiebeschrijving is vastgesteld door de werkgever ingevoerd worden.

In dit scherm is onder Statusoverzicht gedurende het gehele indelingstraject de voortgang van het indelingstraject te volgen.

Na de invoer van de gegevens en het koppelen van de functiebeschrijving wordt de in te delen functie naar de Indeler gestuurd via de knop Naar Indeler.

#### **3.2 Stap 2: Waarderen**

De functie is in stap 1 klaargezet in het systeem. Als Indeler kunt u nu aan de slag met het maken van een ontwerpindeling in de stappen twee tot en met vier. Bent u degene die ook verantwoordelijk is geweest voor de voorbereiding, dan kunt u meteen na het invoeren van de gegevens bij stap 1 beginnen met waarderen door bovenin het scherm op stap 2 te klikken. Zo niet, volg dan de volgende stappen:

Klik links in het scherm van het Persoonlijk menu op Indelen. In de pagina die verschijnt, staan de in te delen functies en eventueel ook de door u verzonden indelingen die door de Toetser geretourneerd zijn (afbeelding 6). Open een functie door erop te dubbelklikken of door de functie te selecteren en te klikken op Openen rechtsonder in beeld.

#### **Lezen van de functiebeschrijving**

De belangrijkste voorbereiding op het indelen is het grondig lezen van de functiebeschrijving. Is de functiebeschrijving gekoppeld, roep deze dan op via 'Functiebeschrijving' bovenin het scherm.

#### **Tip – Aantekeningen maken**

Nadat u een gekoppelde functiebeschrijving heeft gelezen en u sluit het bestand, komt u in een venster waar u aantekeningen kunt maken bij de beschrijving. Nadat u dit eventueel heeft gedaan, kunt u dit venster wegklikken. De aantekeningen blijven bewaard en zijn via Aantekeningen rechtsboven bij elke stap oproepbaar en aan te vullen. Deze zijn alleen voor u als Indeler zichtbaar en worden afgedrukt als u de indeling uitprint.

In de groene balk ziet u dat u zich in stap 2 van het indelingsproces bevindt. Het cijfer is oranje gekleurd. Nadat de minimaal vereiste informatie bij een stap is ingevoerd, wordt een volgende stap in het traject toegankelijk. Het betreffende cijfer wordt dan wit omkaderd. Klik op het cijfer van een wit omkaderde stap in het traject om in het scherm van de volgende stap te komen.

#### **Tip – FWG-begrippen**

In het systeem worden termen gebruikt (FWG-begrippen) die ten behoeve van het waarderen van functies consistent worden gehanteerd. Neem kennis van de betekenis ervan, zodat u ze tijdens het indelen op de juiste manier interpreteert. U vindt de FWG-begrippen door linksboven in het Persoonlijk menu te klikken op Help.

afbeelding 5 STAP<sub>1</sub> voorbereiden

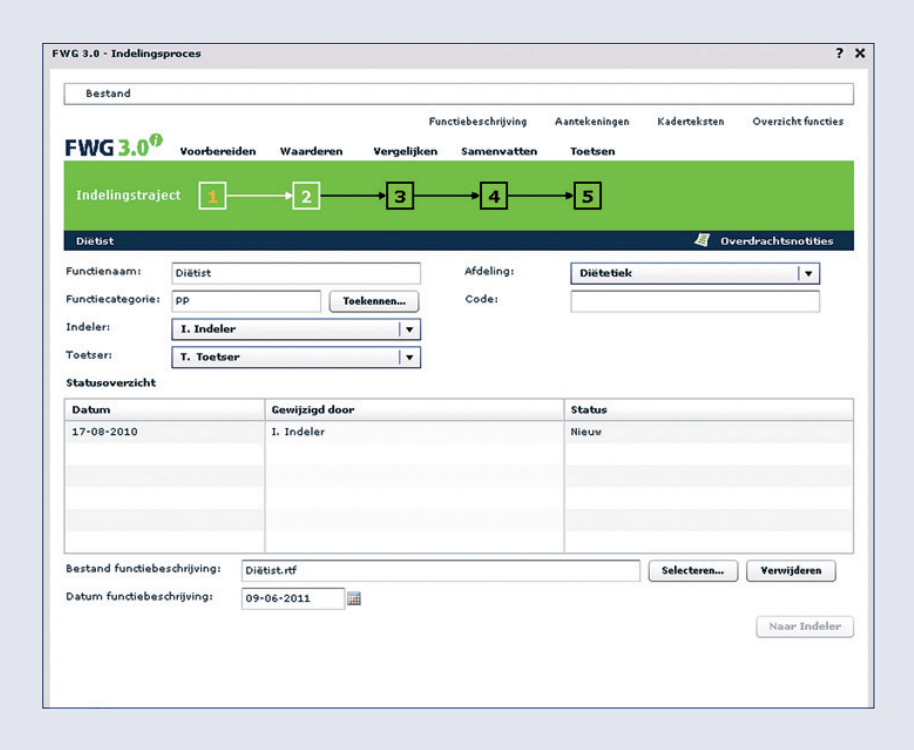

#### afbeelding 6 overzicht van in te delen functies

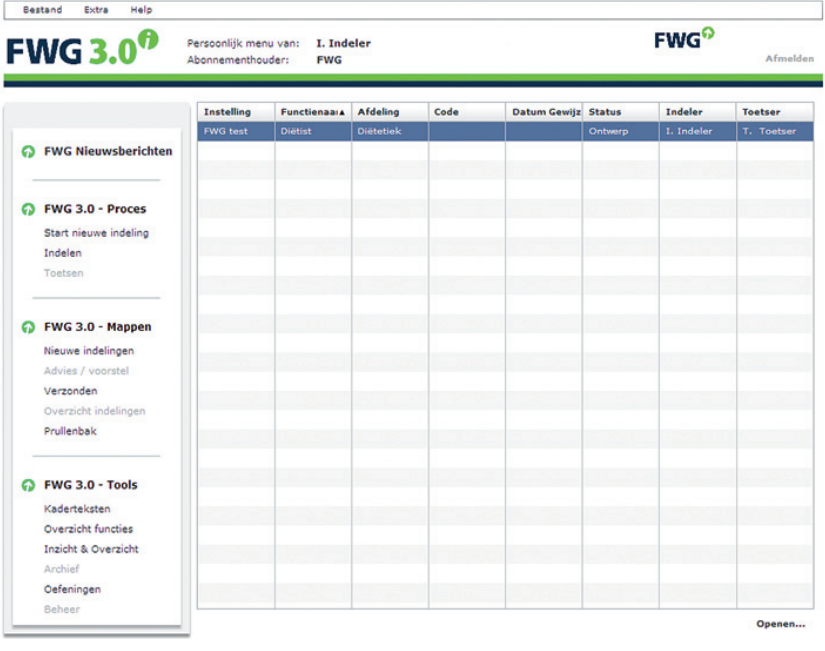

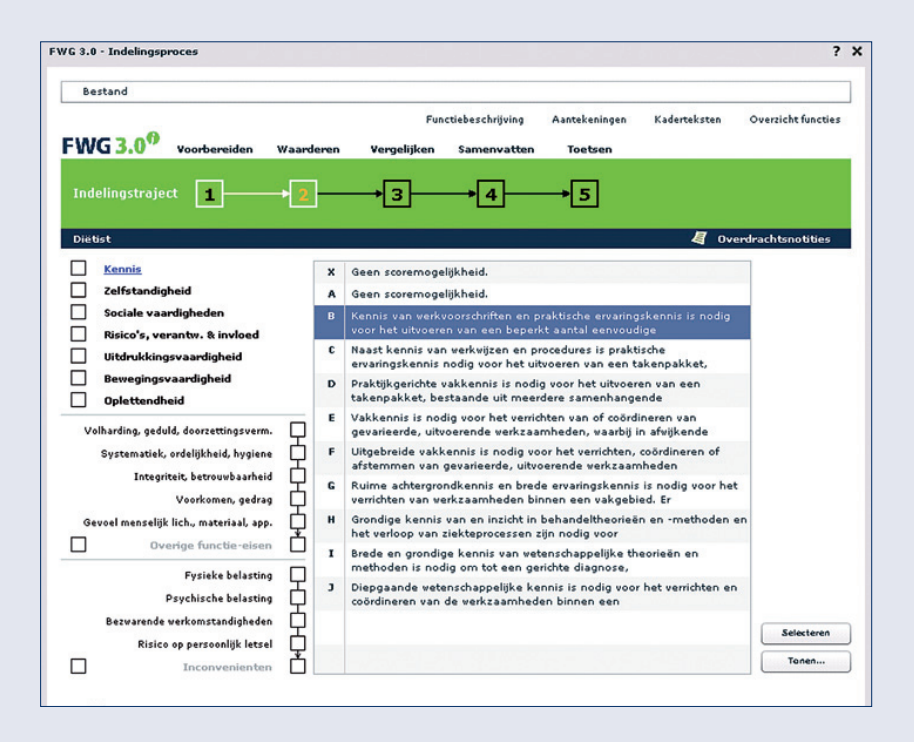

#### afbeelding 7 normteksten per GEZICHTSPUNT

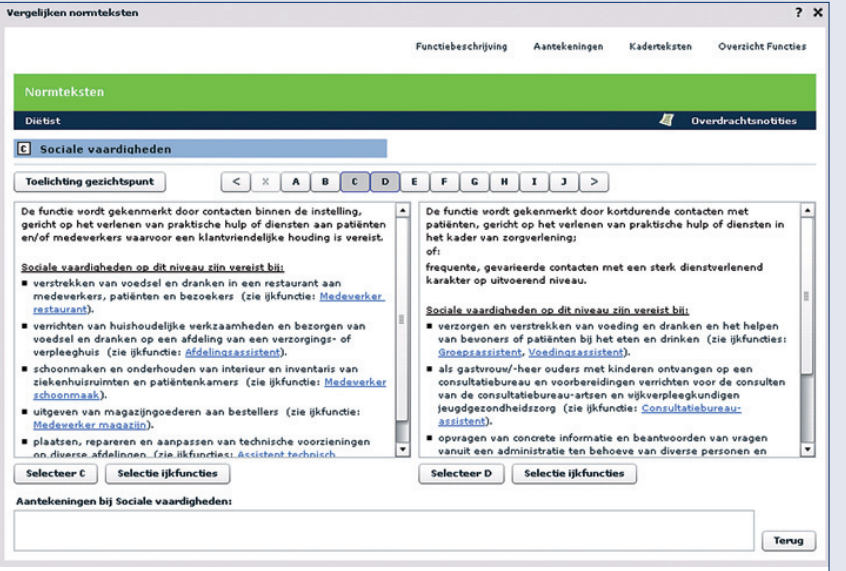

afbeelding 8 normteksten vergelijken

#### **Normteksten**

Het waarderen doet u door per gezichtspunt een passende normtekst te selecteren (afbeelding 7). Ga op een normtekst staan en kies vervolgens Tonen.

De gehele normtekst met bijbehorende voorbeelden komt nu in beeld, plus de normtekst en voorbeelden van het aangrenzende niveau (afbeelding 8). Zo kunt u de verschillende niveaus goed met elkaar vergelijken en uw keuze bepalen. In de letterbalk erboven kunt u eenvoudig andere normteksten kiezen door op een letter naar keuze te klikken.

 **Tip – Twijfel tussen twee niveaus** Bij het ontwikkelen van de normteksten is er zoveel mogelijk naar gestreefd om de bovengrens van de niveaus te omschrijven. Twijfelt u tussen twee functie-eisenniveaus, bijvoorbeeld niveau C of D bij Kennis en bent u van mening dat bij de in te delen functie zwaardere eisen gelden dan bij niveau C, maar lichtere eisen dan bij D, kies dan voor D.

Bij de voorbeelden bij normteksten treft u koppelingen aan naar ijkfuncties in FWG 3.0. Door erop te klikken opent u de functie en kunt u nadere informatie vinden over functie-inhoud en de specifieke functie-eis die u aan het beoordelen bent. Onder de normteksten vindt u in het scherm de knop 'Selectie ijkfuncties'. Hiermee krijgt u een overzicht in beeld van ijkfuncties met eenzelfde score op het betreffende gezichtspunt.

#### **Tip – Toelichting gezichtspunt**

Klik op Toelichting gezichtspunt voor de definitie, de aspecten die een rol spelen en de grensgebieden voor dit betreffende gezichtspunt.

Kies per gezichtspunt een normtekst. Klik hiervoor onder de betreffende normtekst op 'Selecteer..' of door in het scherm van stap 2 de normtekst te selecteren en te klikken op 'Selecteren'.

#### **Overige functie-eisen en Inconveniënten**

De onderdelen van Overige functie-eisen respectievelijk Inconveniënten hebben onderling geen vaste relatie. Daarom is het niet mogelijk om daar, zoals bij de andere gezichtspunten, normteksten voor te maken. Hier maakt u uitsluitend op basis van voorbeelden keuzes voor de afzonderlijke onderdelen van Overige functie-eisen, respectievelijk Inconveniënten. De niveaus zijn per onderdeel aangeduid met x, a, b, c en d (afbeelding 7). Het systeem geeft op basis van uw keuzes het bijbehorende normtekstniveau aan voor het geheel van deze gezichtspunten.

Net als bij de andere gezichtspunten kunt u deze suggestie van het systeem toetsen door de aangrenzende niveaus te bekijken en op basis daarvan uw uiteindelijke keuze te maken. Nadat u voor ieder gezichtspunt een keuze heeft gemaakt, ontstaat het functie-eisenpatroon van negen letters en kunt u verder met stap 3: Vergelijken. Klik hiervoor op de '3' bovenin de balk.

#### **3.3 Stap 3: Vergelijken**

In stap drie toont het systeem de niveau-indicatie: de meest waarschijnlijke functiegroep voor de in te delen functie (afbeelding 9). Deze wordt berekend door een optelling van (gemiddelde) waarden per gezichtspunt in een ingevoerd functie-eisenpatroon. Het woord zegt het al: het is een indicatie. De uiteindelijke beslissing voor de functiegroep dient gebaseerd te zijn op de afweging en onderbouwing van de Indeler op basis van de vergelijking met de ijkfuncties.

#### **IJkfuncties**

Op basis van het ingevoerde functie-eisenpatroon maakt FWG 3.0 een selectie uit het ijkfunctiebestand van het systeem. Maximaal 10 ijkfuncties komen in beeld, vaak uit twee of drie verschillende functiegroepen (afbeelding 9).

U opent een ijkfunctie door deze te selecteren en te klikken op Tonen (afbeelding 10).

#### **Vergelijken en controleren functieeisenpatroon**

U controleert of het ingevoerde functie-eisenpatroon goed is. Door het kritisch lezen van de door het systeem geselecteerde ijkfuncties kunt u de afzonderlijke functie-eisen vergelijken met die van de in te delen functie. Zo nodig gaat u terug naar stap 2 om het functie-eisenpatroon te corrigeren. Dit leidt vaak tot wijzigingen in de selectie van ijkfuncties.

Binnen de getoonde ijkfuncties kunt u een selectie maken van ijkfuncties binnen één of meer functiecategorieën (Primair Proces, Directe Ondersteuning Primair Proces, Administratie Automatisering Staf, Facilitair Bedrijf, Management). Klik hiervoor op Kies categorieën (afbeelding 9).

#### **Vergelijken ijkfuncties op functiegroep**

Nadat u voor uzelf hebt vastgesteld dat het functie-eisenpatroon correct is, richt u uw aandacht op de functiegroep van de ijkfuncties. Door het beoordelen van de geselecteerde ijkfuncties in verschillende functiegroepen kunt u een afgewogen en gemotiveerde keuze maken in welke functiegroep de functie ingedeeld moet worden.

#### **Overzicht functies**

Via Overzicht Functies (rechtsboven in het scherm) kunt u overigens alle in het systeem voorkomende ijkfuncties inzien en gebruiken bij het vergelijken. De ijkfuncties in dit overzicht zijn gemarkeerd met ankers. Een blauw anker betekent dat er ten opzichte van de vorige systeemeditie een wijziging in de tekst van een bestaande ijkfunctie heeft plaatsgevonden, zonder dat dit gevolgen heeft gehad voor de functiegroep. Een groen anker betekent dat deze ijkfunctie nieuw is toegevoegd in deze systeemeditie. IJkfuncties met zwarte ankers zijn ongewijzigd overgenomen uit de vorige systeemeditie. Door op de titel van een kolom in het overzicht functies te klikken, kunt u de gegevens in het overzicht op die kolom sorteren op alfabet. Open deze functies door erop te dubbelklikken of te selecteren en te klikken op Toon details. Rechts van de beschrijving staan de bijbehorende kernfunctie, gerelateerde ijkfuncties en bijbehorende FWG-begrippen. U kunt de beschrijving van de ijkfunctie afdrukken, het scherm maximaliseren en de gerelateerde kadertekst oproepen. U sluit  $\odot$  **Tip – Sorteren op functiecategorieën** het scherm weer via de knop Verberg details.

#### **Tip – IJkfuncties met elkaar vergelijken**

In Overzicht ijkfuncties kunt u eenvoudig twee ijkfuncties met elkaar vergelijken door eerst een ijkfunctie aan te klikken, de Ctrl-knop ingedrukt te houden en vervolgens een tweede aan te klikken. Klik daarna op de knop Vergelijken.

afbeelding 9 de door het systeem geselecteerde ijkfuncties

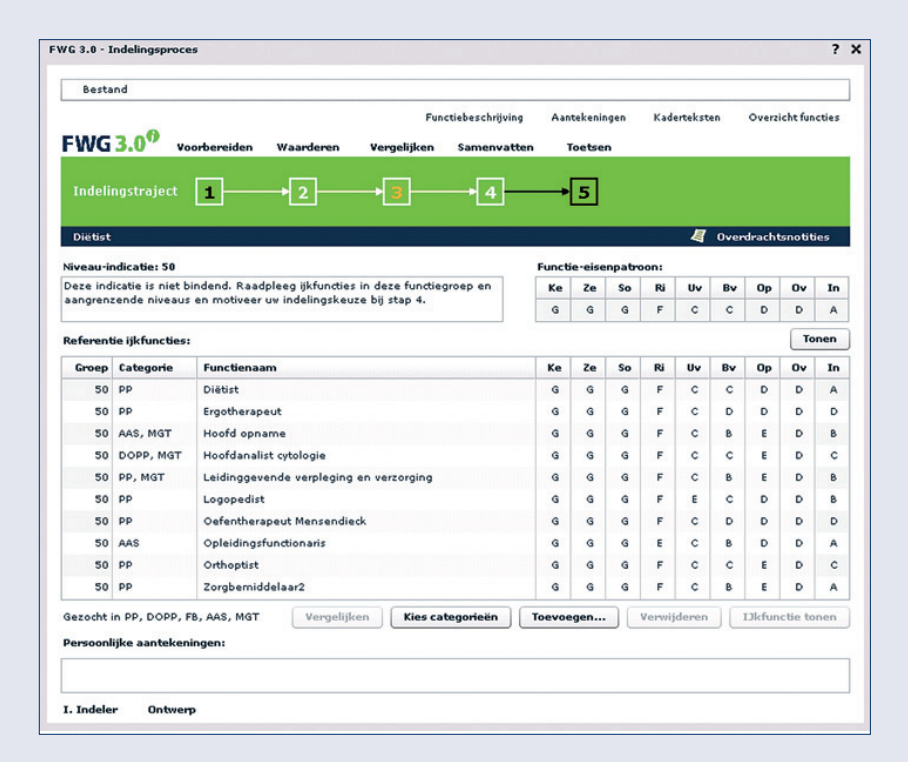

#### afbeelding 10 een ijkfunctie

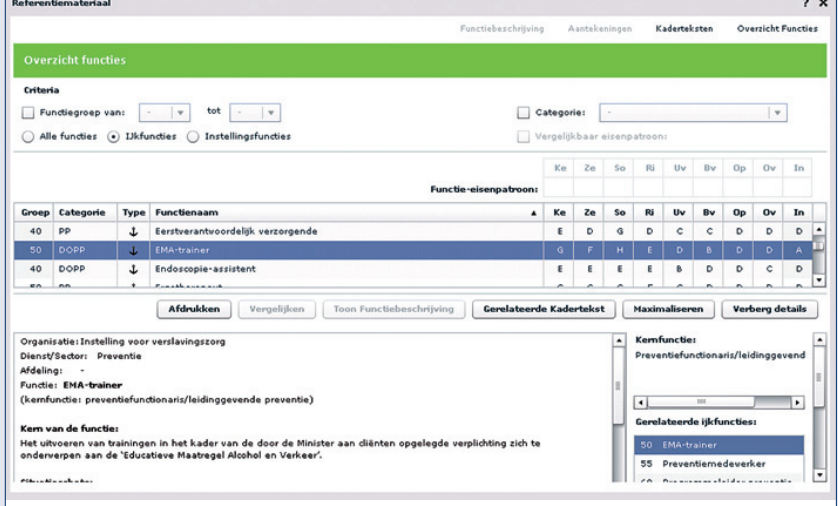

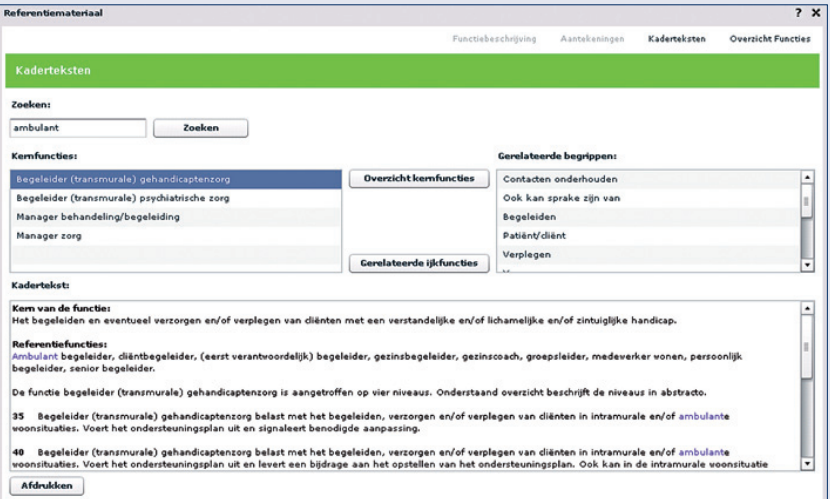

#### afbeelding 1 afbeelding 11 EEN KADERTEKST

#### **Tip – Toevoegen ijkfuncties**

U kunt de getoonde lijst ijkfuncties uitbreiden door zelf ijkfuncties toe te voegen. Klik hiervoor op Toevoegen, bepaal een selectie en voeg ijkfuncties naar wens toe door wederom op Toevoegen te klikken. Het toevoegen van niet-geselecteerde ijkfuncties kunt u bij stap 4 gebruiken om bij de motivatie toe te lichten dat er verschillen zijn in functie-eisen en –zwaarte. Zowel in het scherm als op een afdruk blijft duidelijk welke ijkfuncties zijn toegevoegd.

#### **Instellingsfuncties**

Ook instellingsfuncties (functies uit de eigen organisatie die ingedeeld zijn met FWG 3.0) zijn via Overzicht functies op te roepen door deze linksboven in het scherm aan te vinken. De instellingsfuncties zijn gemarkeerd met een 'I'. Instellingsfuncties hebben de status Besluit; indelingen die zich in een voorliggende fase van het indelingsproces bevinden worden nooit in het overzicht getoond.

U kunt de instellingsfuncties raadplegen, maar uw uiteindelijke keuze voor een functiegroep dient gebaseerd te zijn op de ijkfuncties. Om die reden worden bij stap 3: Vergelijken alleen ijkfuncties geselecteerd en getoond en zijn alleen ijkfuncties aan de selectie door het systeem toe te voegen.

#### **Vergelijken met kaderteksten**

FWG 3.0 biedt kaderteksten om na te gaan of de functiegroep waarin u een functie wilt indelen aansluit bij de resultaten van landelijk functieonderzoek door FWG.

Vanuit elk scherm kunt u rechtsboven in beeld direct naar de kaderteksten gaan (afbeelding 11). De kaderteksten hebben een zoekfunctie waarmee u op trefwoord zoekt in de kaderteksten. Voor elke kadertekst zijn er één of meer ijkfuncties opgenomen in het bestand. Vanuit de kadertekst kunt u naar gerelateerde ijkfuncties en visa versa.

De kaderteksten zijn een belangrijk hulpmiddel, geen indelingsmateriaal. Een indeling dient gemaakt te worden door toekenning van een functie-eisenpatroon en door vergelijking met ijkfuncties. Nadrukkelijk moet daarnaast worden gesteld dat functies hoger of lager dan de landelijk aangetroffen niveaus kunnen worden ingedeeld. Er is dan echter sprake van een bijzondere situatie.

Nadat u een afgewogen keuze voor een functiegroep heeft gemaakt, gaat u verder met stap 4.

#### **3.4 Stap 4: Samenvatten**

De vierde en laatste stap in het ontwerp van een indeling is Samenvatten. Deze stap bestaat uit:

- toekennen van een functiegroep aan de in te delen functie;
- toevoegen van een motivatie bij de indeling;
- verzenden van de conceptindeling naar de Toetser.

Onderin het scherm kunt u uw motivatie invoeren en vat u samen welke keuzes u in de vorige stappen hebt gemaakt. Er zijn geen vaste afspraken over hoe een motivatie opgebouwd moet zijn. Dat zal per indeling variëren. Een goede motivatie maakt voor anderen duidelijk waarom de functie in de gekozen functiegroep is ingedeeld. Deze informatie geeft de Toetser, de werkgever, de werknemer, de Interne Bezwaren Commissie en andere Indelers een uitleg bij de functie-indeling.

#### **Tip – Motiveren van de indeling**

Gebruik toegevoegde ijkfuncties uit een lagere of hogere functiegroep bij uw motivatie. Door te verwijzen naar verschillende functieeisen en –zwaarte kunt u onderbouwen dat een lagere of hogere indeling niet van toepassing is.

De aantekeningen die u bij de vorige stappen hebt gemaakt kunt u bij de motivatie gebruiken. Open 'Aantekeningen' waaruit u tekstfragmenten kunt kopiëren naar de ruimte voor uw motivatie. Klik hiervoor op de rechtermuisknop. Uw aantekeningen leveren daarmee bouwstenen aan voor uw motivering hoe u tot een indeling bent gekomen. Tot slot verstuurt u uw ontwerpindeling naar de Toetser door op de knop Verzenden te klikken.

Na verzending van de indeling krijgt deze de status 'concept'. In de map Verzonden in het persoonlijk menu kunt u zien in welke fase de indeling zich bevindt. U kunt een verzonden indeling wel openen en inzien maar geen wijzigingen aanbrengen. De Toetser ontvangt de indeling als conceptindeling en kan gaan toetsen.

#### **3.5 Stap 5: Toetsen**

Deze paragraaf geeft informatie voor de Toetser; degene die de conceptindeling toetst en na accordering zorgt voor de afronding van het indelingstraject.

Als Toetser logt u in op het systeem met uw persoonlijke inloggegevens (zie hoofdstuk 2: Inloggen en persoonlijk menu). In uw persoonlijk menu klikt u op Toetsen. De conceptindeling die door de Indeler is verzonden staat in het overzicht dat verschijnt.

Open de conceptindeling, door erop te dubbelklikken. U komt meteen in het scherm van stap 5: Toetsen terecht. Hier vindt u alle informatie over de conceptindeling, waaronder het functie-eisenpatroon, de geselecteerde ijkfuncties, gekozen functiegroep en de motivatie van de Indeler. Als de Indeler een Overdrachtsnotitie heeft toegevoegd met opmerkingen of vragen, dan komt deze in beeld op het moment dat u de conceptindeling opent.

#### **Tip – Overdrachtsnotitie**

Als er een overdrachtsnotitie in beeld komt, kunt u deze na het lezen ervan wegklikken door op 'Annuleren' te klikken, of erop reageren door een bericht te typen en op 'Opslaan' te klikken. Gedurende het indelen kunt u te allen tijde overdrachtsnotities maken door rechtsboven in beeld op Overdrachtsnotities te klikken. Op het moment dat u de indeling terugstuurt naar de Indeler, komen de door u gemaakte notities mee. Deze worden niet afgedrukt als de indeling wordt uitgeprint.

Als Toetser kunt u naar stap 1, 2 en 3. U kunt normteksten, ijkfuncties en kaderteksten gebruiken bij het toetsen. Wijzigen van het ingevulde functie-eisenpatroon bij stap 2 is mogelijk en u kunt het effect ervan zien in de getoonde selectie ijkfuncties bij stap 3. De door u ingevoerde wijzigingen worden echter niet opgeslagen. De oorspronkelijke gegevens van de Indeler blijven bewaard bij stap 5.

U kunt tijdens het toetsen notities maken die u onder Aantekeningen terug kunt vinden. U kunt als Toetser uitsluitend uw eigen aantekeningen zien en de Indeler uitsluitend zijn of haar persoonlijke aantekeningen. Ten behoeve van bijvoorbeeld een overleg tussen Indeler en Toetser kunt u uw eigen aantekeningen desgewenst afdrukken. Daarnaast kunnen de Overdrachtsnotities een belangrijke rol spelen in de communicatie tussen Indeler en Toetser. Hierin staan op chronologische volgorde alle notities die de gemaakte keuzes onderbouwen in één overzicht.

#### **Checklist toetsen**

Bij het toetsen van een conceptindeling kunt u de volgende checklist gebruiken:

- lees de overdrachtsnotitie van de Indeler.
- $\blacksquare$  lees de motivatie waaruit blijkt hoe de Indeler tot de indeling is gekomen;
- lees de functiebeschrijving.

#### *Ga naar stap 2: Waarderen:*

- klopt het functie-eisenpatroon? Vergelijk normteksten van verschillende niveaus;
- maak notities met vragen en/of opmerkingen.

#### *Ga naar stap 3: Vergelijken:*

- vergelijk het functie-eisenpatroon en de functiezwaarte met ijkfuncties en instellingsfuncties;
- raadpleeg kaderteksten.

#### *Uw conclusies:*

- is de functiegroep juist?
- is het functie-eisenpatroon juist?
- **is de motivatie helder en volledig?**
- sluit de indeling aan bij de ordening van ijkfuncties?
- sluit de indeling aan bij de ordening van instellingsfuncties?
- bent u akkoord of zendt u de indeling retour?

#### *Uw actie:*

- indien retour: wat zijn uw argumenten? Hoe communiceert u hierover met de Indeler?
- indien akkoord, klik op Akkoord.
- **EXECT** koppel de functie aan een kernfunctie of kies de optie Overig (zie pag. 30).

#### **Retour zenden naar Indeler**

Als tijdens het toetsen van het concept blijkt dat u tot andere conclusies komt dan de Indeler, dan zendt u het concept retour naar de Indeler via de knop Retour rechts onderin. Alleen de Indeler heeft de mogelijkheid om wijzigingen aan te brengen in het functie-eisenpatroon, de daarmee verbonden selectie ijkfuncties en de gekozen functiegroep. Het verdient aanbeveling uw argumenten om het concept retour te sturen toe te lichten aan de Indeler.

De Indeler die FWG 3.0 opstart, vindt in de map Indelen het retour gezonden concept. De functie krijgt opnieuw de status Ontwerp en de Indeler kan nu aanpassingen aanbrengen. Vervolgens ontvangt u als Toetser na verzending de aangepaste ontwerpindeling opnieuw als te toetsen concept.

#### **Koppelen van een concept aan een kernfunctie**

Wij raden u aan conceptindelingen, na akkoord, te koppelen aan een FWG kernfunctie. Daardoor kunt u functies in uw organisatie met verschillende benamingen die inhoudelijk overeenkomen met behulp van Inzicht & Overzicht in FWG 3.0 in overzichten sorteren of selecteren. Functies als secretaresse personeelszaken, managementassistent en directiesecretaresse kunnen bijvoorbeeld gekoppeld worden aan de kernfunctie Secretaresse. Door het koppelen kunt u organisatiebreed de consistentie van functiewaardering van inhoudelijk vergelijkbare functies toetsen. Als Toetser ziet u bij stap 5 Toetsen de knop Koppelen. Klik op deze knop en zoek in het scherm dat opent naar een passende kernfunctie door een (deel van) de functienaam in te voeren. De in te delen functie moet aansluiten bij de omschrijving van de kernfunctie. Klik vervolgens op Koppelen. De kernfuncties in FWG 3.0 omvatten niet alle mogelijk voorkomende functies. U kunt dan kiezen voor Overige.

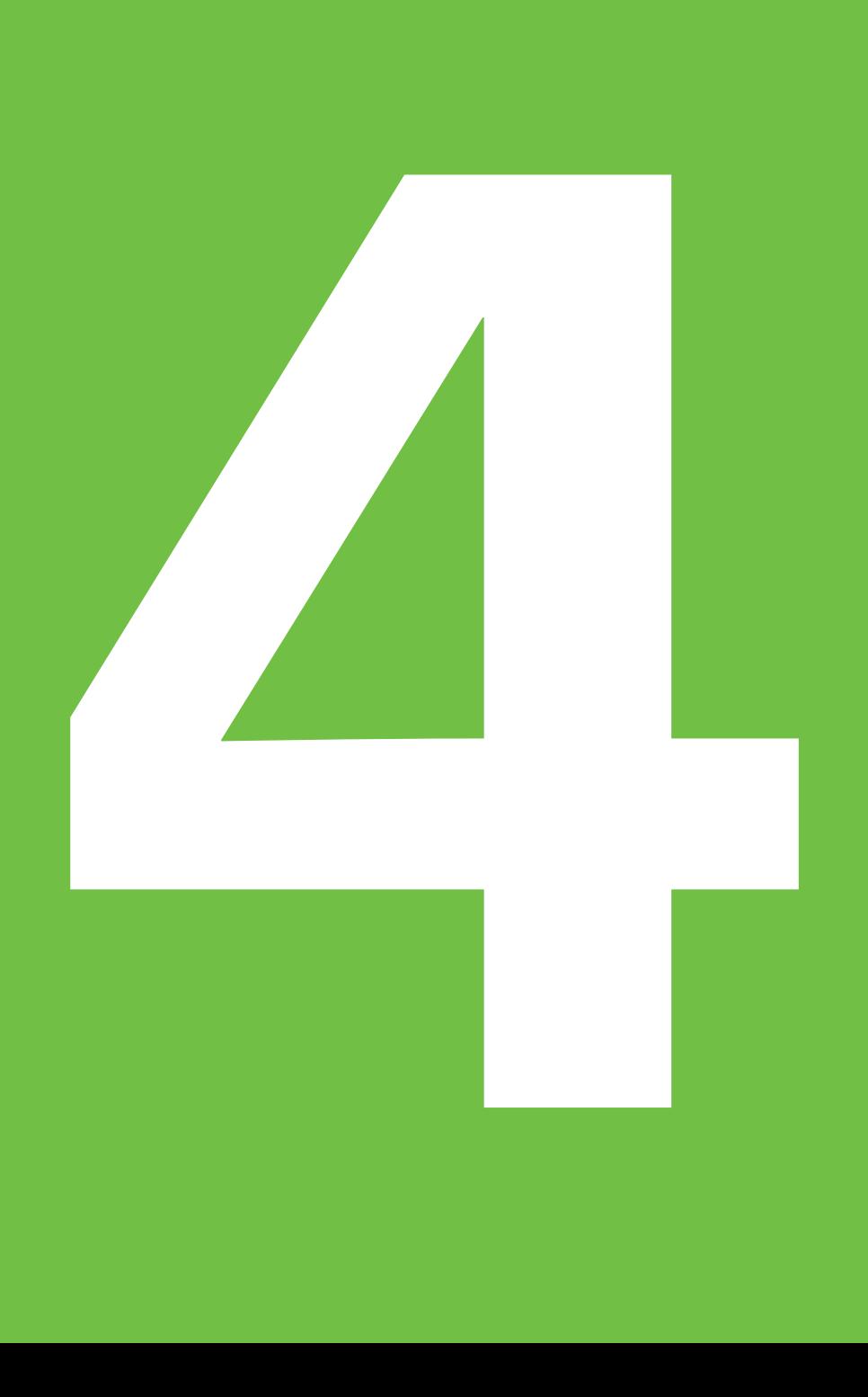

# **4. Indelingsbesluit**

Na een akkoord op het concept vinden procedureel nog een aantal activiteiten plaats totdat de indeling door de werkgever vastgesteld kan worden en het een indelingsbesluit is. Dit gebeurt buiten FWG 3.0 om. De Toetser of procesverantwoordelijke zorgt voor de verdere afhandeling door het indelingsresultaat als advies voor te leggen aan de werkgever.

Is de werkgever akkoord, dan ontvangt de werknemer een concept indelingsvoorstel (voorlopig indelingsbesluit) aangevuld met een uitdraai van het indelingsvoorstel uit FWG 3.0. Werknemers kunnen desgewenst inzage krijgen in FWG 3.0 zodat zij kunnen nagaan welke keuzes zijn gemaakt bij het waarderen en indelen van de functie. Daarvoor heeft de werkgever toegang tot de inzageversie van FWG 3.0 op internet. De werkgever stelt de inloggegevens beschikbaar.

Nadat dit formele traject, vastgelegd in de cao's, is doorlopen en een eventuele bezwaarprocedure is afgerond, kan de indeling door de werkgever worden vastgesteld. In FWG 3.0 wordt de voorstelstatus van een indeling dan omgezet in een indelingsbesluit. De functie is daarna in te zien in het Overzicht functies.

## **Tot slot**

#### **Training en opleiding**

Functiewaardering vormt een belangrijke basis voor het functie- en loongebouw van de organisatie en daarmee voor het totale HRen beloningsbeleid. Deskundige toepassing van FWG 3.0 is daarom van belang en dit vergt training en oefening. Zoals eerder genoemd, is deze handleiding dan ook een aanvulling op en geen vervanging van systeemtraining. Wij bieden verschillende FWG 3.0-gerelateerde trainingen aan over nut en noodzaak van functiewaardering, functies beschrijven en werken met het systeem, zoals beschreven in deze handleiding:

- Introductie functiewaardering
- **Functies beschrijven**
- Gebruik en Beheer FWG 3.0
- Functies waarderen en indelen met FWG 3.0

Daarnaast geven we trainingen en opleidingen over HR-onderwerpen die volgen op functiewaardering zoals competentiemanagement, resultaatgerichtheid en flexibel belonen. Ook kunt u bij ons terecht voor het ontwikkelen van persoonlijke vaardigheden in de uitoefening van het HR-vak of leidinggevende functies, zoals coachend leidinggeven en strategisch adviseren.

 **Tip – Alle opleidingen en trainingen** Vindt u op www.fwg.nl/opleidingen

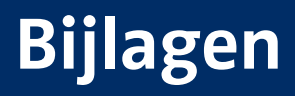

# **Bijlage 1**

### **Toelichting termen**

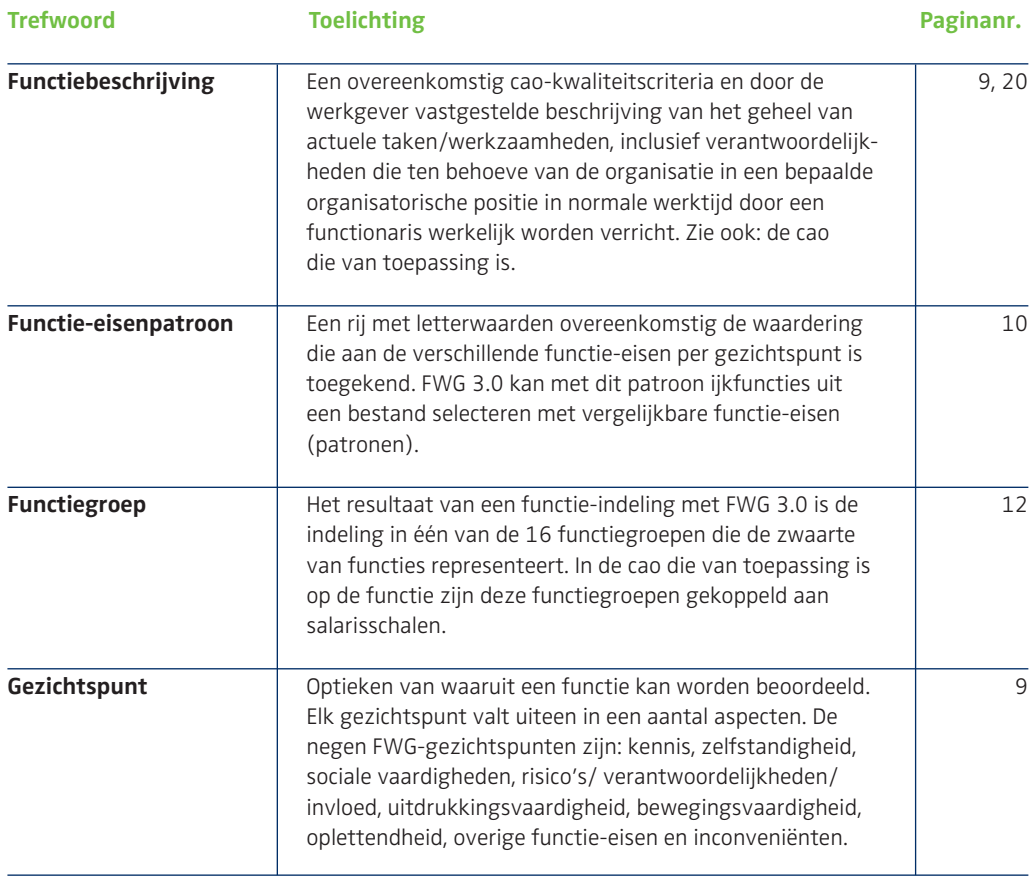

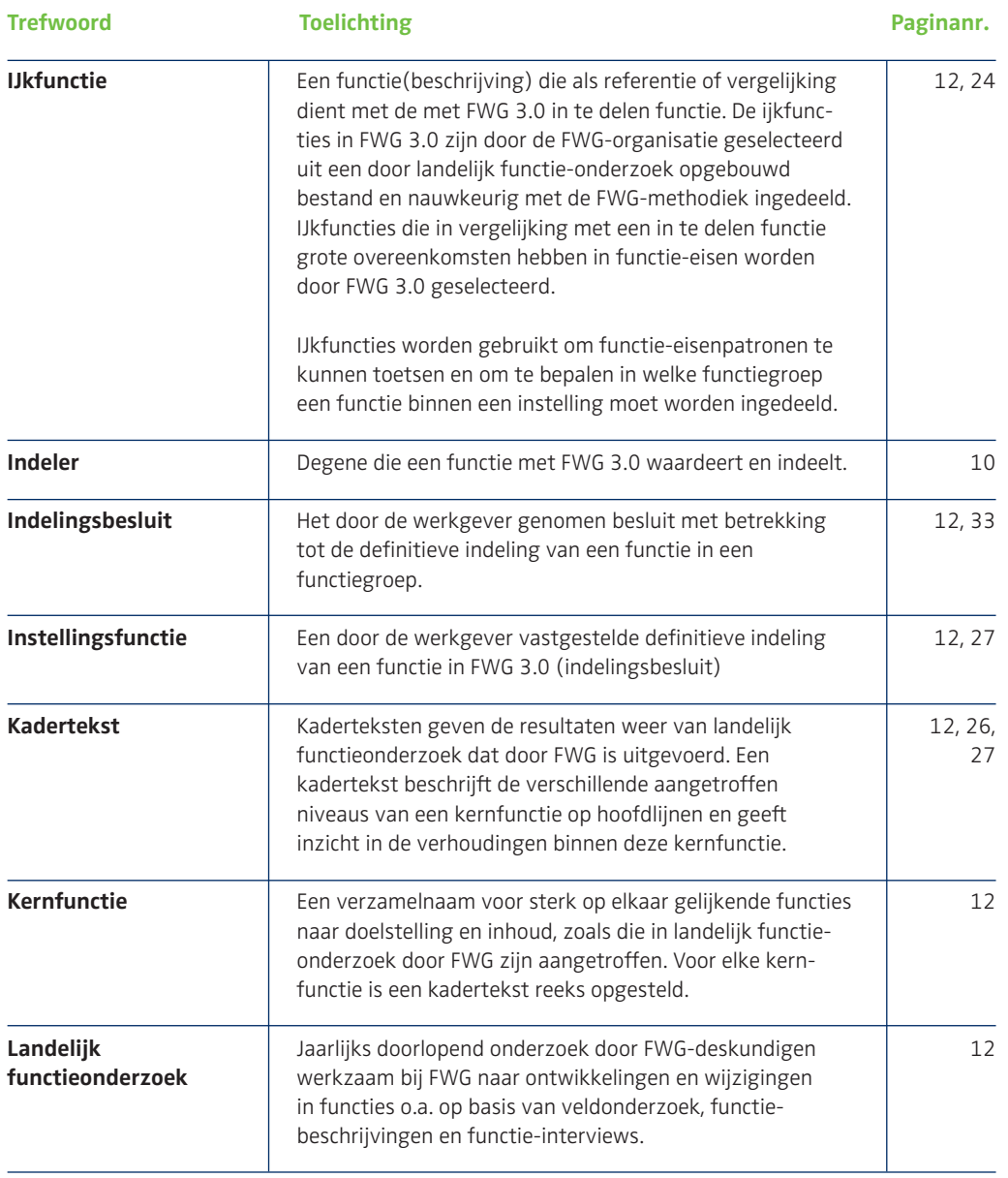

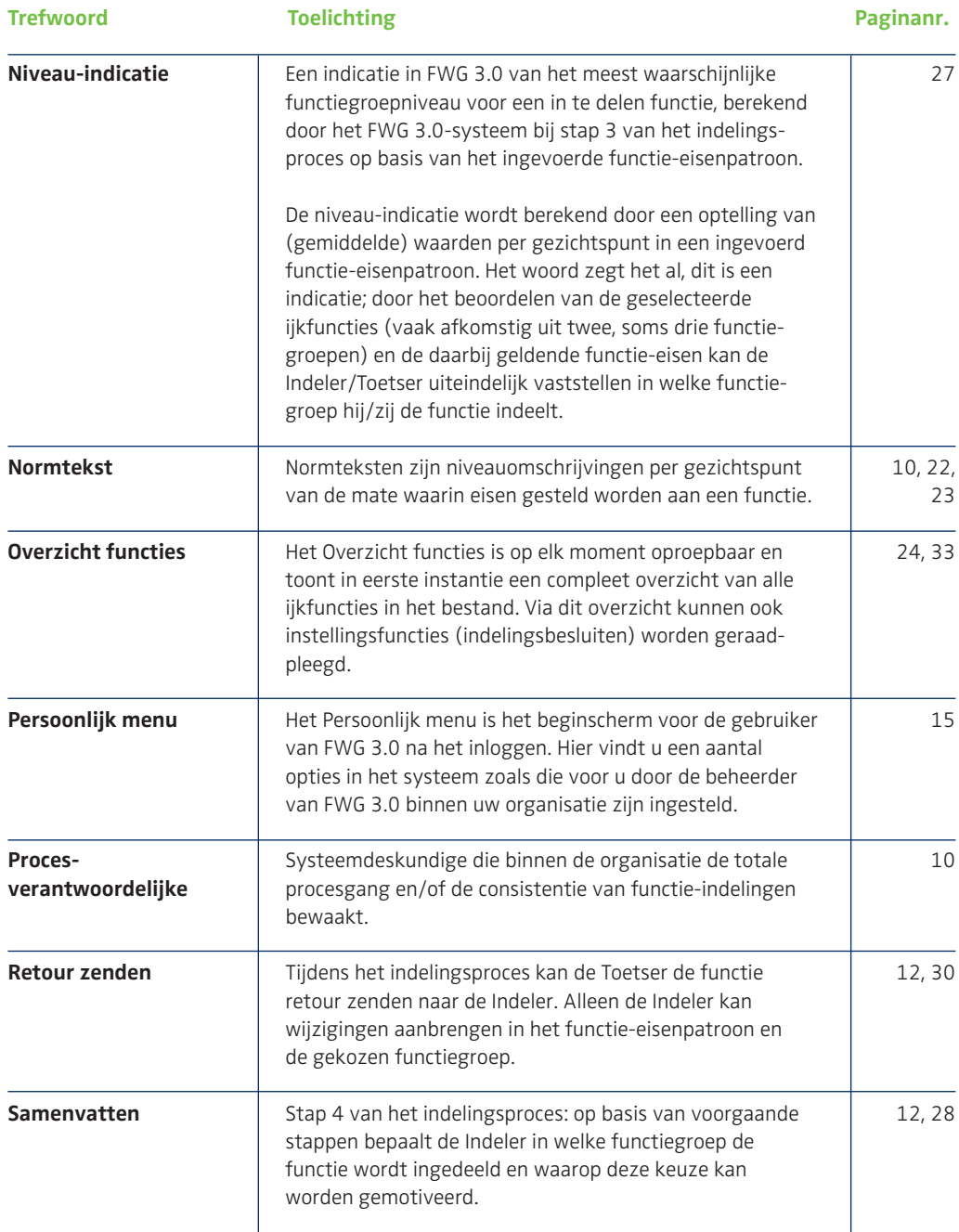

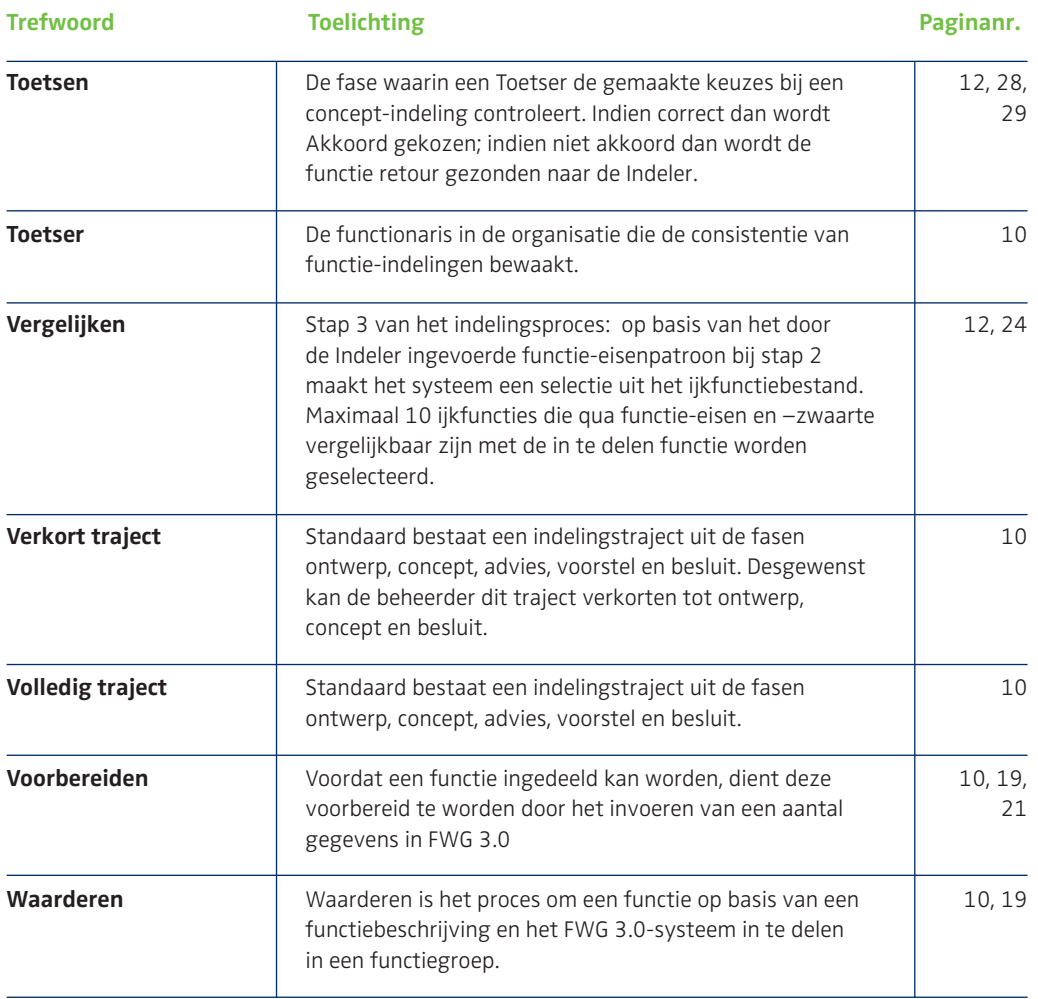

# **Bijlage 2:**

### **Schematische weergave van het indelingstraject in FWG 3.0**

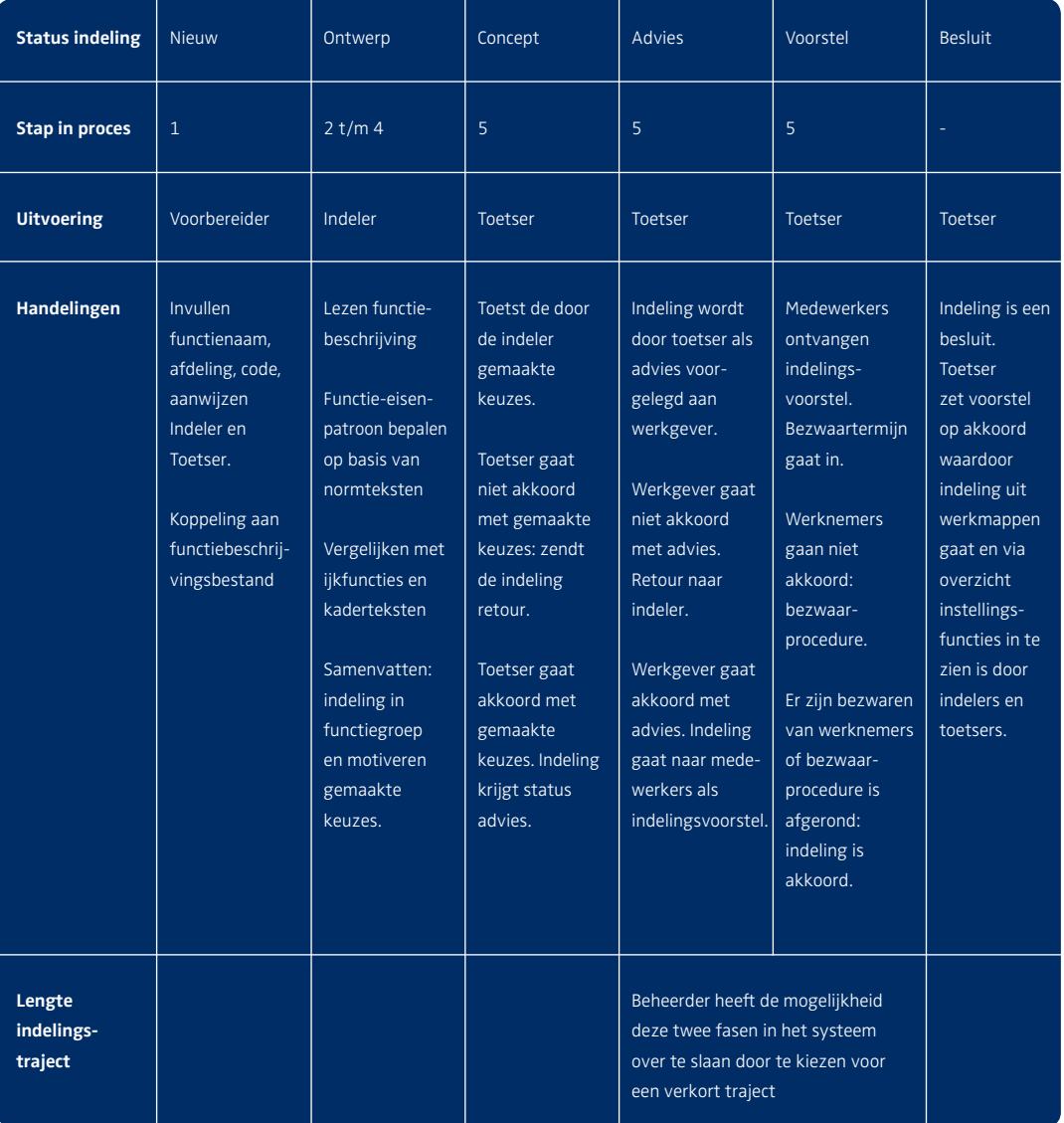

# **Bijlage 3**

### **Veel voorkomende vragen en antwoorden**

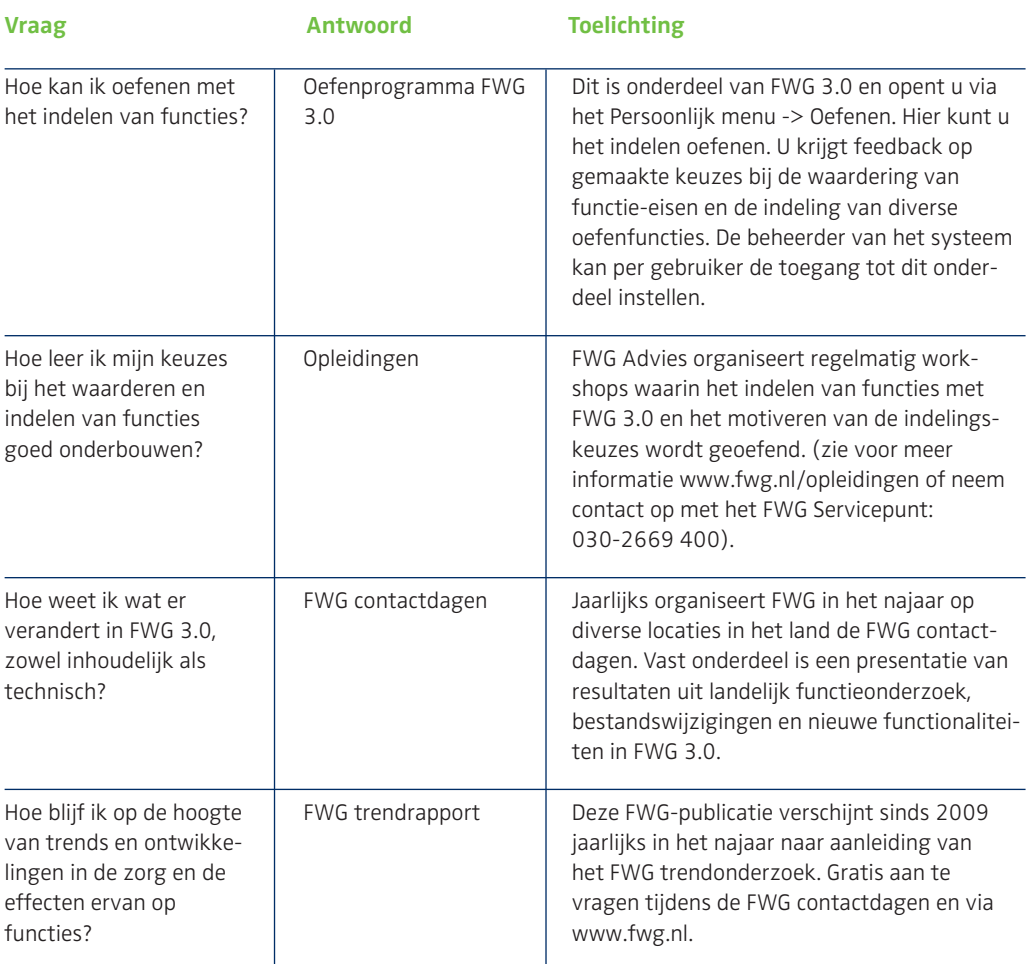

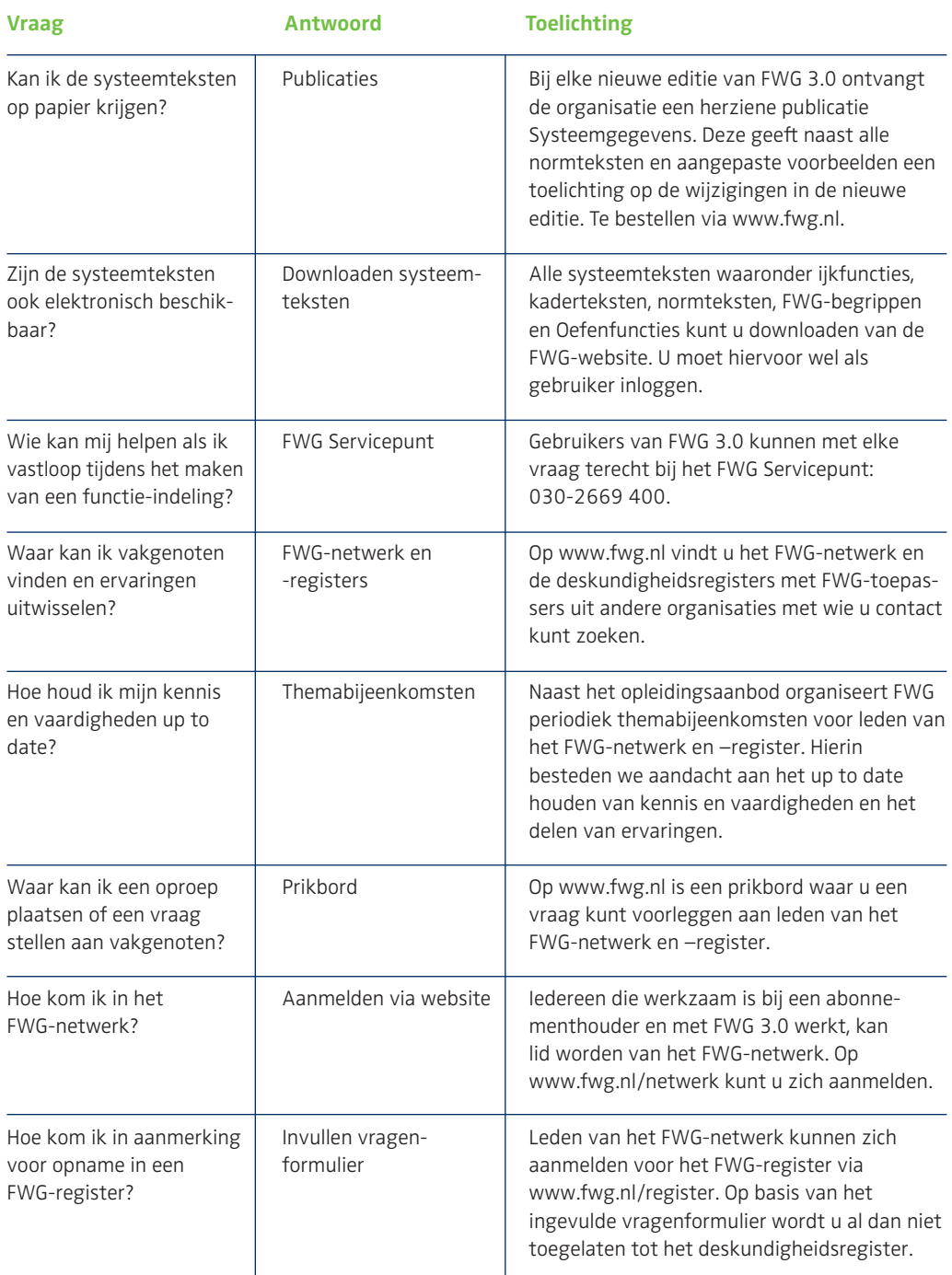

# **Colofon**

Uitgever FWG CV Postadres Postbus 85266 3508 AG Utrecht Kantooradres Lunettenbaan 59 3524 GA Utrecht Telefoon 030 - 2669 400 Fax 030 - 2669 401 E-mail servicepunt@fwg.nl Website www.fwg.nl Publicatienummer 11-03 Ontwerp Hollands Lof, Haarlem Druk Roto Smeets GrafiServices

Aan de inhoud van deze publicatie kunnen geen rechten worden ontleend.

FWG, FWG 3.0 en FunctieWaardering Gezondheidszorg zijn door FWG CV gedeponeerde merknamen.

#### © FWG CV 2011

Delen van deze publicatie mogen worden overgenomen, onder voorwaarde dat de tekst of het tekstdeel volledig en zonder toevoegingen wordt opgenomen onder vermelding van naam en nummer van deze publicatie.